Go to [https://hockeynation.club](https://hockeynation.club/) and enter your 6 digit username and password and click 'log in'.

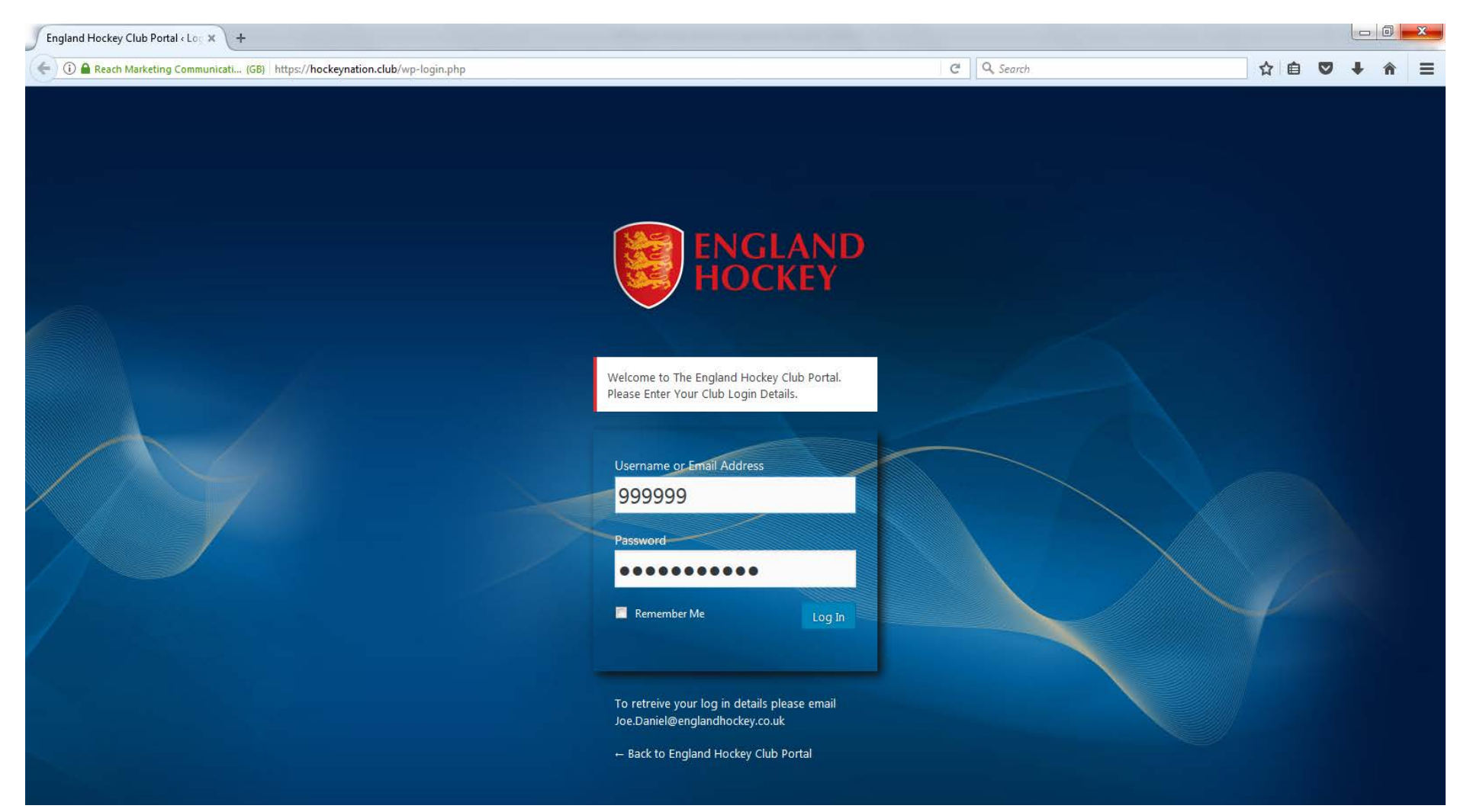

On the next screen select the leftmost button titled 'Affiliation xx/xx'.

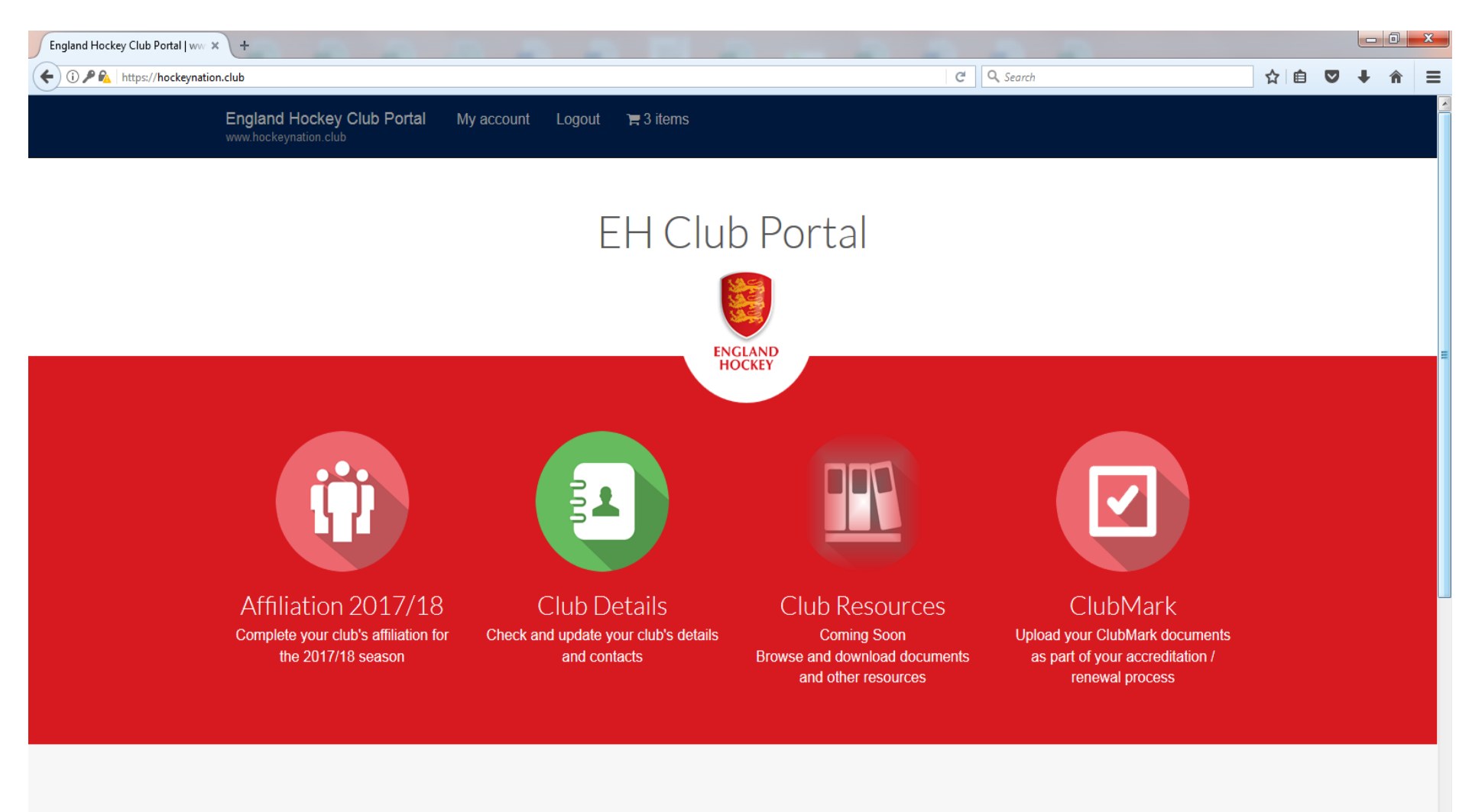

面

Welcome to The Club Portal

The first page is for generic club details, firstly, you will need to select which type of club you are. If you have male teams, female teams or both, with or without a junior section then you are a 'senior club'. Next, you will need to enter a club postal address, this will be used should we need to post anything out to your club, if your club doesn't have a fixed address (or clubhouse), please enter the address of the club secretary.

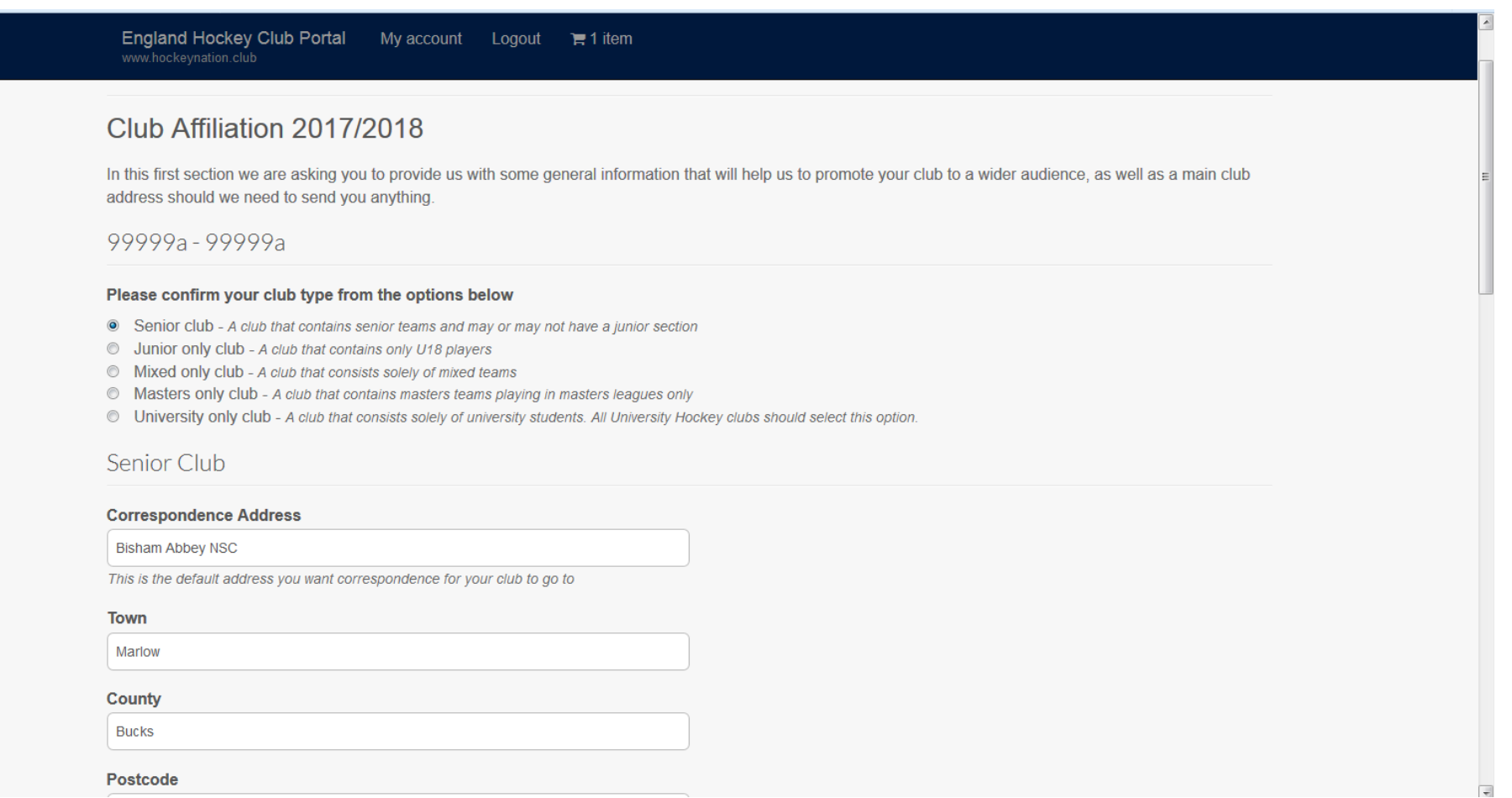

On the bottom half of the page you can enter your club communication channels such as website, Facebook and Twitter, this will be used on our 'Play Hockey' section to help advertise your club. We are also asking about your club structure in this section and whether you are part of a multisport club. The final section requires you to tell us which different ways to play you currently offer at your club, these are simply 'yes' or 'no' answers. You can hover over the '?' for an explanation of the category if you are unsure what it is. Once these details have been entered click 'save and continue to the next stage'.

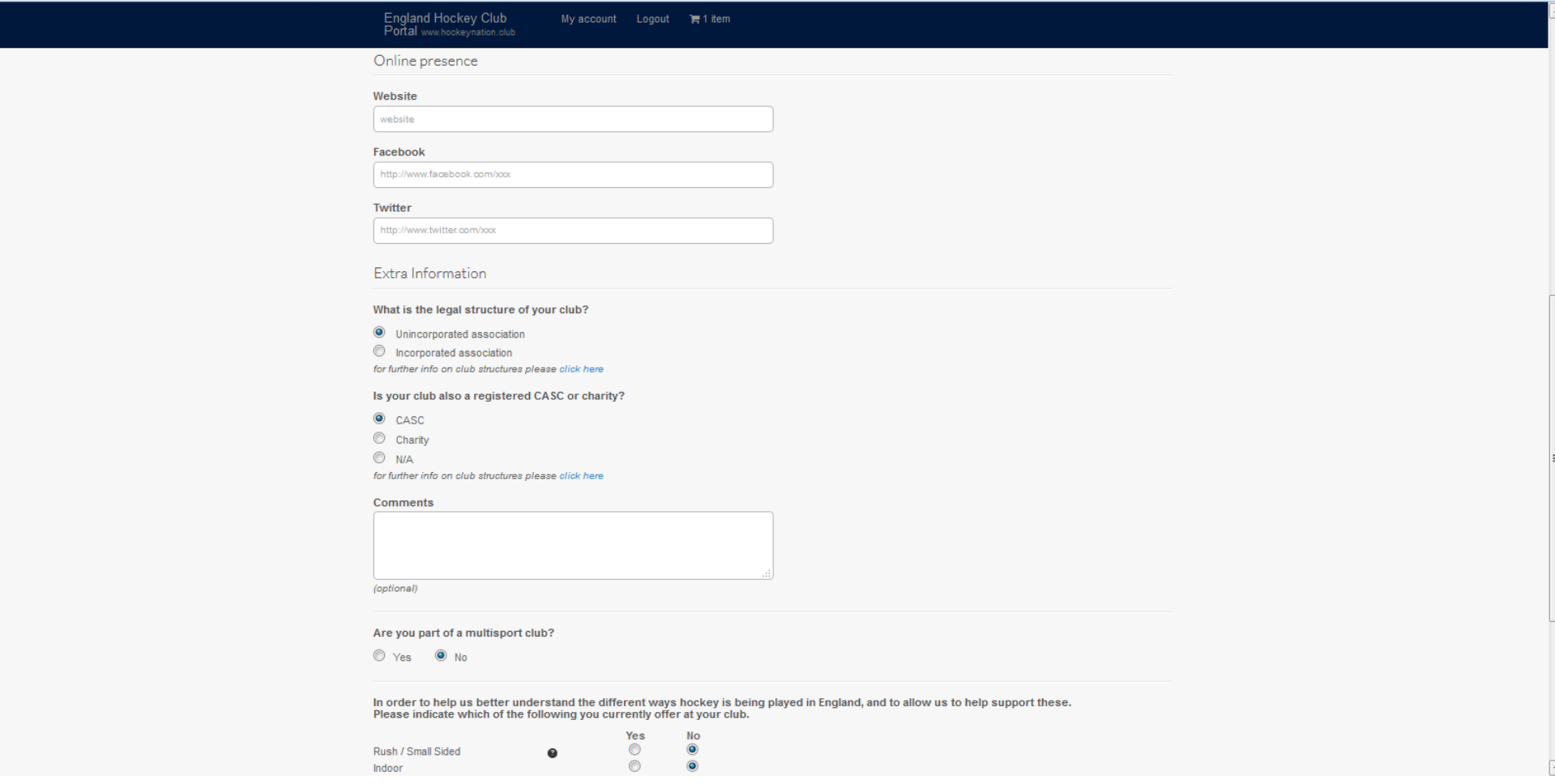

The next page is for mandatory club contacts, you can hover over the '?' for a brief description of the role description. Once you have entered the details for a contact please remember to click 'Save contact' before completing another contact as it will not save otherwise. If a member of your club holds more than one position, you can select their details for another role by selecting them from the dropdown on the right-hand side titled 'Same contact as...' Click 'Save contact' when this is complete and then select the green box 'Other contacts' to continue.

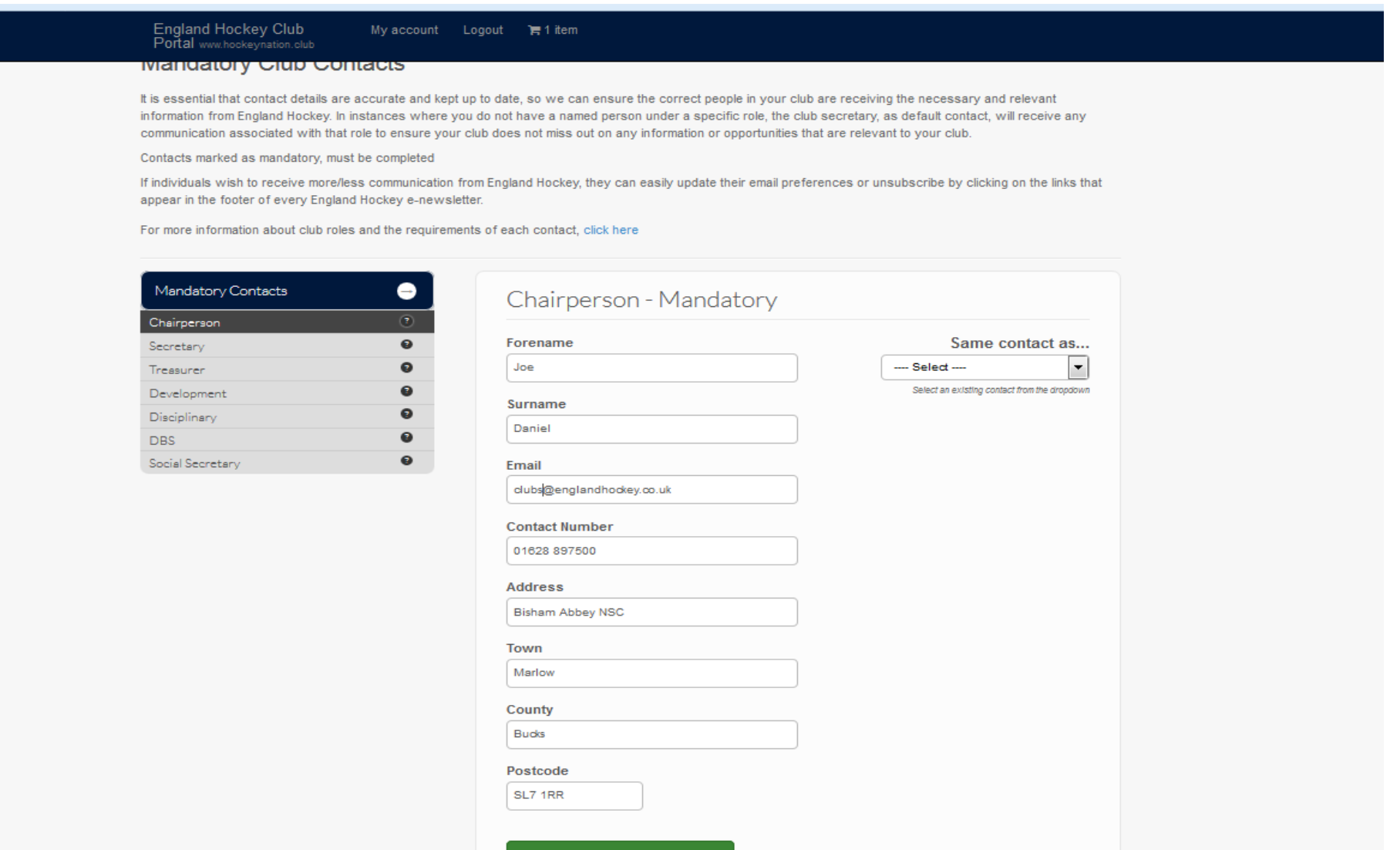

Once you have completed that section we would also like a few 'other club contacts' so we can send relevant information to these people and contact them directly should we need to – we only require a name and email address. These contacts are optional and can be skipped through by selecting the green buttons at the bottom of the page if you wish. If you do enter contact details for a role please remember to click 'save & continue' to proceed.

> England Hockey Club<br>Portal www.hockeynation.club My account Logout 有1 item

### **Other Club Contacts**

It is essential that contact details are accurate and kept up to date, so we can ensure the correct people in your club are receiving the necessary and relevant information from England Hockey. In instances where you do not have a named person under a specific role, the club secretary, as default contact, will receive any communication associated with that role to ensure your club does not miss out on any information or opportunities that are relevant to your club.

Contacts marked as mandatory, must be completed

If individuals wish to receive more/less communication from England Hockey, they can easily update their email preferences or unsubscribe by clicking on the links that appear in the footer of every England Hockey e-newsletter.

For more information about club roles and the requirements of each contact, click here

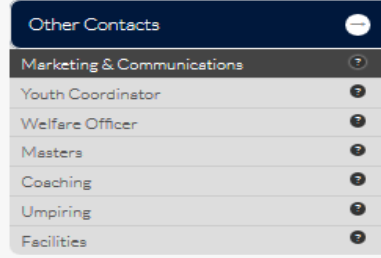

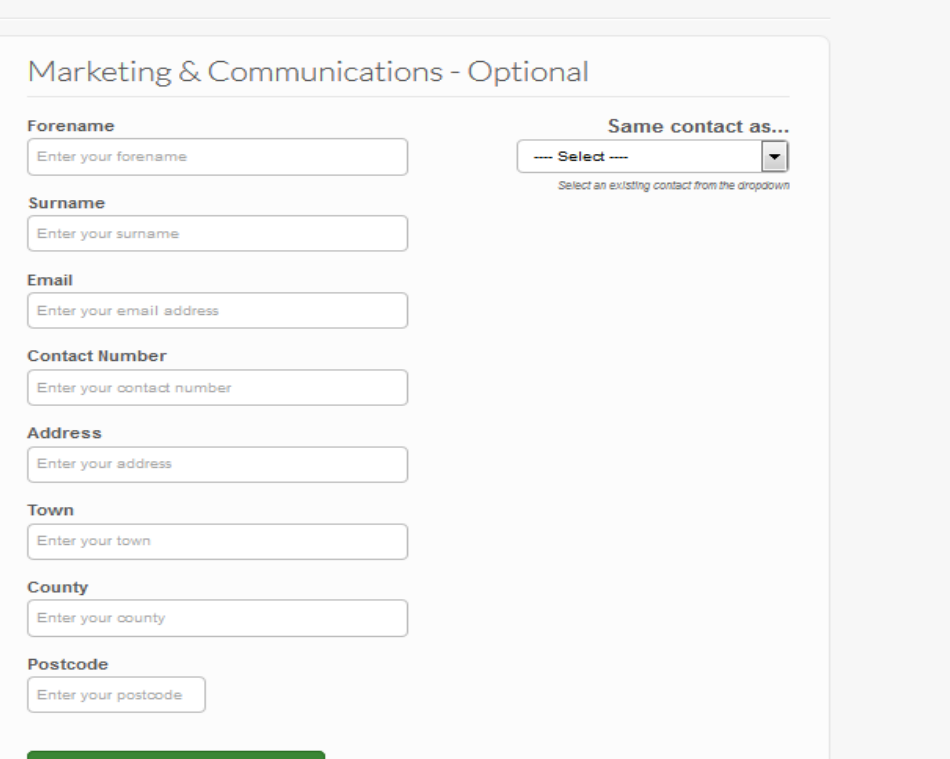

The next page asks about your facilities and the pitches that you use. Next we require the name and postcode of your most frequently used pitch. In order to help us expand our knowledge of pitches in England you can also provide the surface type, the hourly cost and frequency of use, as well as what you use the pitch for. Additionally if you have any relevant comments to add around the pitch such as accessibility issues or the condition of the pitch please provide these in the comments box at the bottom of the page. If you use more than one pitch you can also record these venues by selecting 'add another venue' in the corner of the screen. This is not mandatory but it helps us understand where the demand for hockey facilities is high. If you wish to delete a pitch then simply select 'remove this venue'. Once you have entered all of your venues click 'save & continue'.

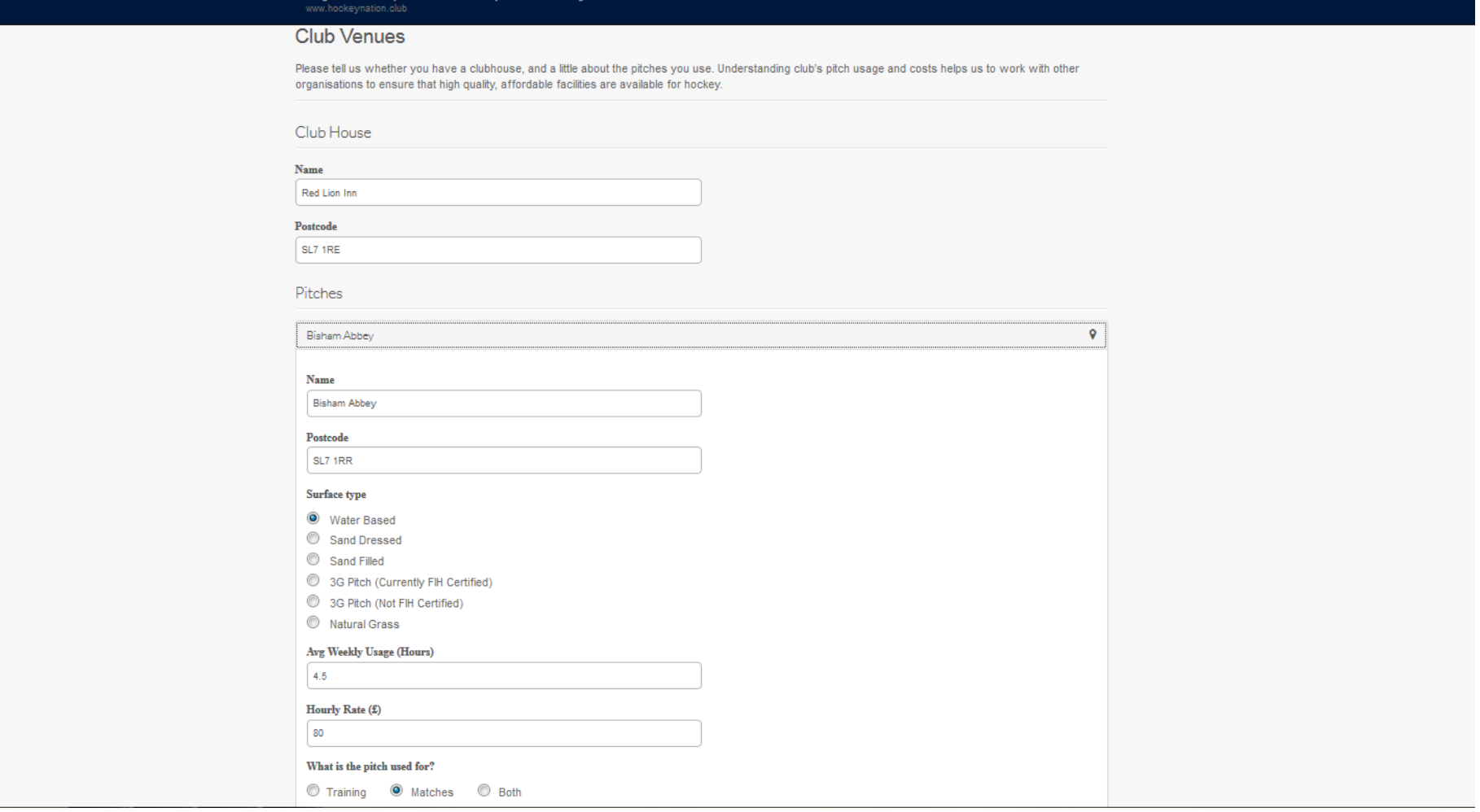

The next page is for player numbers at your club, there is a definition at the top of the screen to help you define what a player is as it is not always someone who plays solely at the weekend. We have pre-populated last season's numbers (where applicable) for your club on the right-hand side of the screen for you to use as a reference. Once you have entered a value for every field box in the 'typical club player' category, click 'save player numbers' before completing another category as the information will not save otherwise. Once you have added all your player numbers, select the green box 'payment' at the bottom of the page to continue.

## England Hockey Club Portal My account Logout 胃2 items

## **Player Numbers**

Please count / include as part of the England Hockey affiliation participation numbers someone who reqularly plays in club activities, this will include league, summer league, only attends training, juniors, Back to, Rush, satellite clubs as well as informal activities such as play nights. Please complete ALL fields (put 0 in any boxes where you don't have any players in this category).

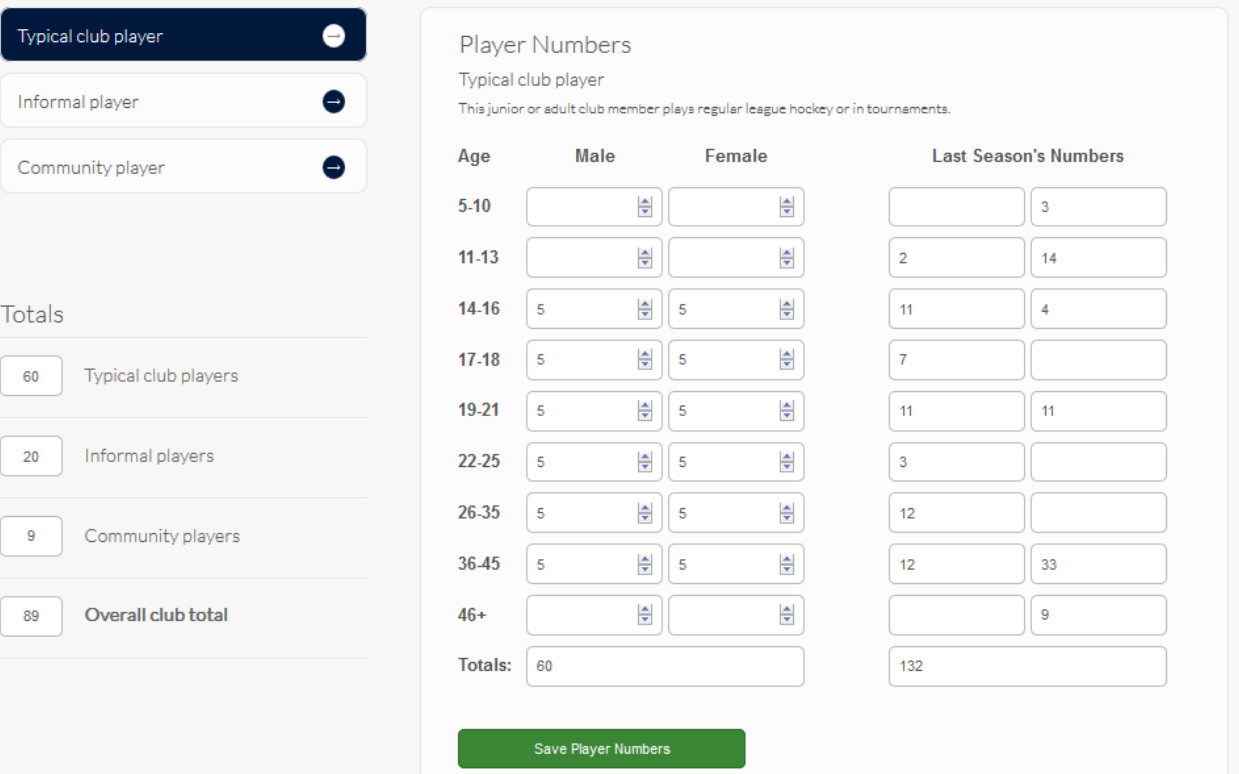

On the next page you will be asked to enter the number of teams that you are running for this season. Male or female teams entered in a league should be entered as a 'senior team'. If you have entered a new team into the league this year then please enter them as a new team as they are free for their first season. Here you can also let us know how many masters, indoor and junior teams you are running this season too. These teams are free as you can see from the prices on the right of the screen. Once you have entered all your club's teams, simply click 'click to confirm' at the bottom of the page followed by 'view basket' at the top of the screen to continue.

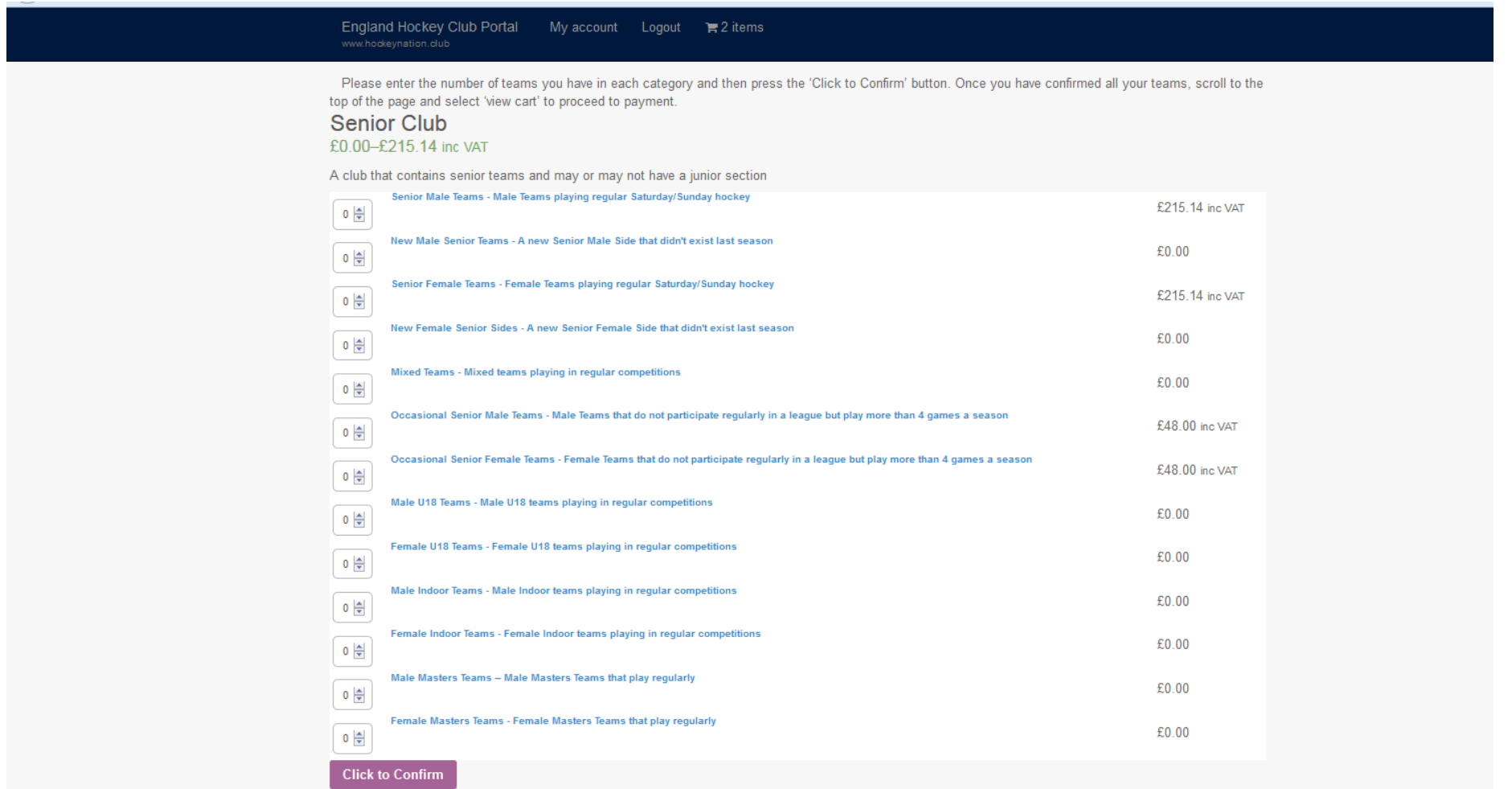

Double check everything is correct and then select 'proceed to checkout'. If you spot a mistake, just adjust the quantity and click 'update basket' or go back to the previous page by clicking back on your web browser to take you back to the teams selection page.

.

#### $\sim$ England Hockey Club Portal My account Logout 有4 items www.hockeynation.club Cart Basket updated. Product Price Quantity Total 呎  $2\frac{2}{x}$ Senior Male Teams - Male Teams playing regular Saturday/Sunday hockey £215.14 £430.28 叭  $1\frac{2}{x}$ £0.00 £0.00 New Male Senior Teams - A new Senior Male Side that didn't exist last season 呎  $1\frac{2}{x}$ Senior Female Teams - Female Teams playing regular Saturday/Sunday hockey £215.14 £215.14 Update basket

# **Basket totals**

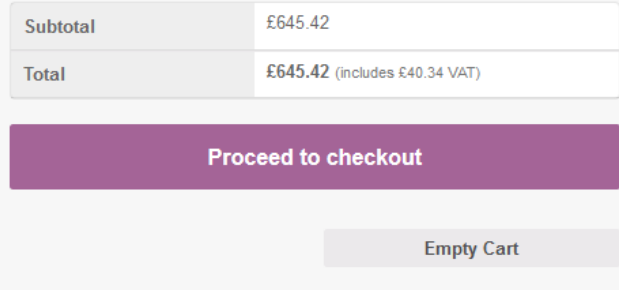

This will take you to a billing section that should be populated with the details of your treasurer, or whoever you wish the invoice to be sent to (this information will be populated on the invoice itself too. Finally check the payment method you wish to select and then click 'submit'.

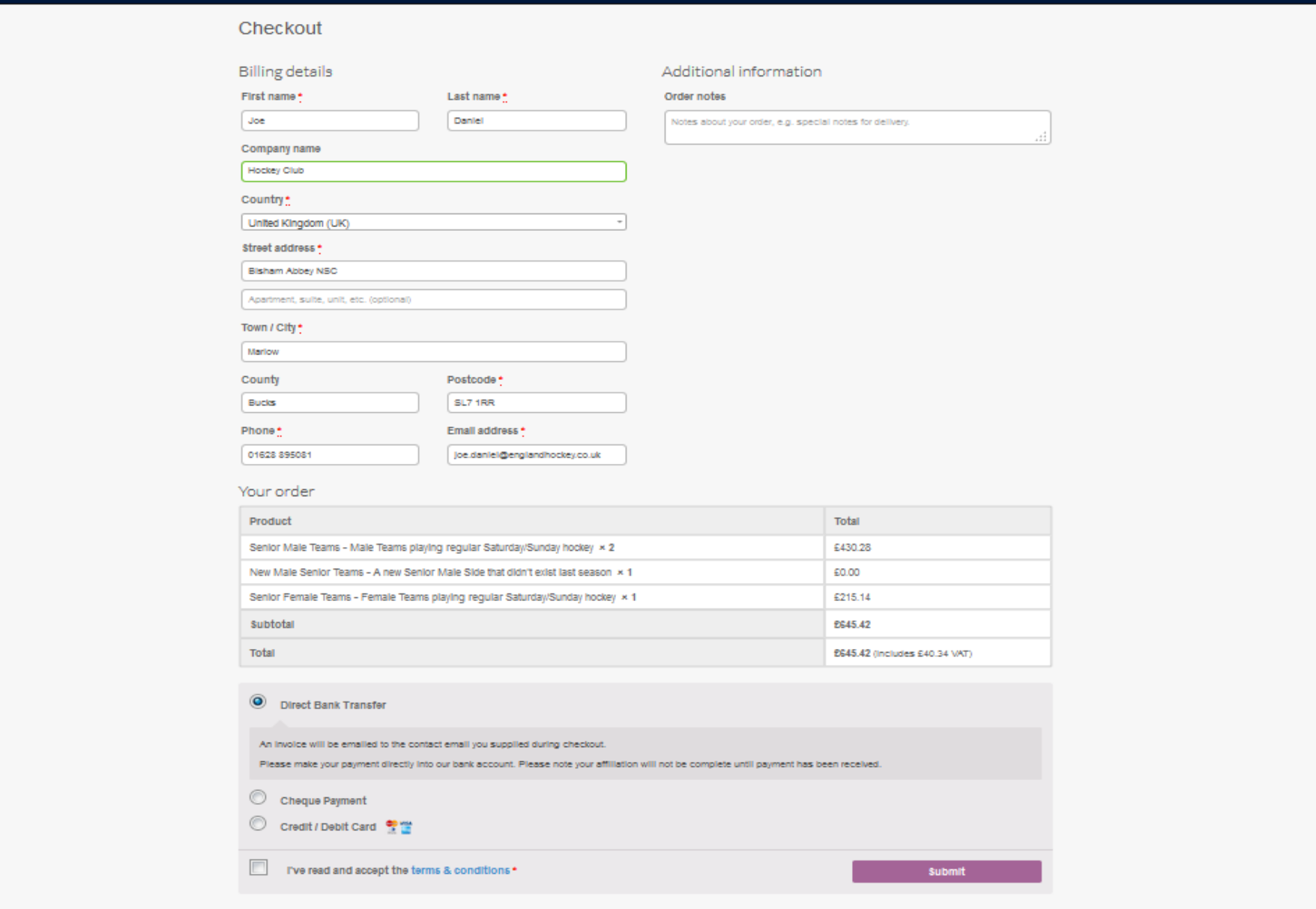

Finally this will take you to a 'thank you' page and an email will be sent to the email provided on the final page. If they haven't received an email after a short while please check the junk folder of the email account provided. That concludes the online affiliation process, the only thing that remains is to send over payment before the deadline of November 30<sup>th</sup>.

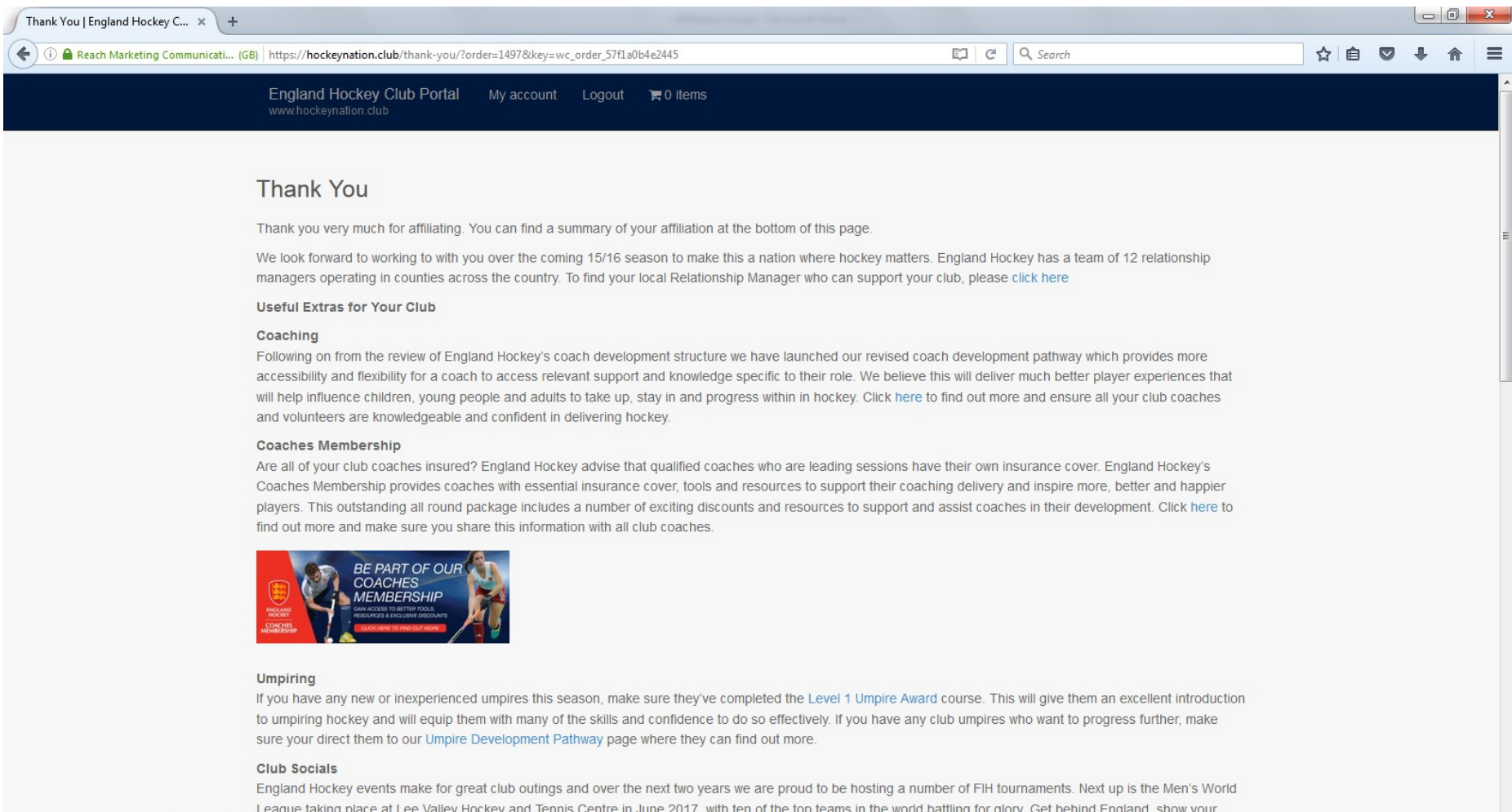